# **Shading Example 1**

This example will give you an understanding of how to create and manipulate **Infinite**, **Local** and **Spot-light** light sources and instances and how they each affect the lighting and shading of your geometry.

# *Part 1: Create Test Database Outline*

- 1. First create a **new** database *(DB)*
- 2. Select File from the main Menu and Save As, save the new DB with file name "**ShadingExample.flt**"
- 3. Drag the bottom bar of the graphics window to show the hierarchy window
- 4. Set the parent to **g2** *( alt+ left mouse on g2 node )*
- *5.* Set Select selection modes to Group *( shift + G )*
- 6. Create **2 new** group nodes *( shift + C twice )*
- 7. Rename the first new group to "**Geometry**" *( control + J )*
- *8.* Rename the second group to "**Lights***" ( control + J )*
- 9. Set the parent to **Geometry** group node ( alt+ left mouse on **geometry** node )
- 10. Set the selection Mode to **Object** *( shift + O )*
- 11. Create **2 new object** nodes *( shift + C two times )*
- 12. Name the first Object to "**cube**" *( control + J )*
- 13. Name the second Object to "**grid**" *( control + J )*
- 14. Save the file.

#### *Part 2: Create test Cube*

- 1. Set **cube** object as the *parent ( alt + left mouse on the cube node )*
- *2.* Open the colour palette *( control + p )*
- 3. Set the current/primary colour to white
- 4. Close the colour palette
- 5. Turn the **Grid** if not already on *( g )*
- 6. Set the grid to **XY** plane
- *7.* Set the grid to **draw under** *(draw grid)*
- 8. Set grid dimension to **1.0**
- *9.* Using the **rectangle tool**, create a rectangular face on the right of the grid *( about 20 x 10 )*
- 10. Use the **wall tool** to extrude the new rectangle. *( shift + W )* have keep the bottom option checked
- 11. Set the height to around 6.0 units
- 12. Save the file

### *Part 3: Create test Grid*

- 1. Set **grid** object as the parent *( alt + left mouse on the grid node )*
- *2.* Using the **rectangle tool** to create a square face on the left of the grid *( about 20 x 20 )*
- *3.* Make sure the new square face is selected *( shift + F, then left mouse click on the new face)*
- 4. Use the **Cookie Cutter** tool found in **Modify Geometry** toolbox
- 5. Save the file

### *Part 4: Create test Sphere*

3dSceneGraph.com

- 1. Set **geometry** object as the parent *( alt + left mouse on the geometry node* )
- 2. Use the **Sphere tool** on the **Geometry toolbox**
- 3. Set/keep the number of sub divisions to **3**
- 4. Using the left select a point on the grid **center** red line above the grid and cube shapes
- 5. Using the left mouse set the **Point on side** about 5 units is good choice
- 6. Rename the new object created by the sphere tool to "sphere" *( control + J )*
- 7. Save the file.

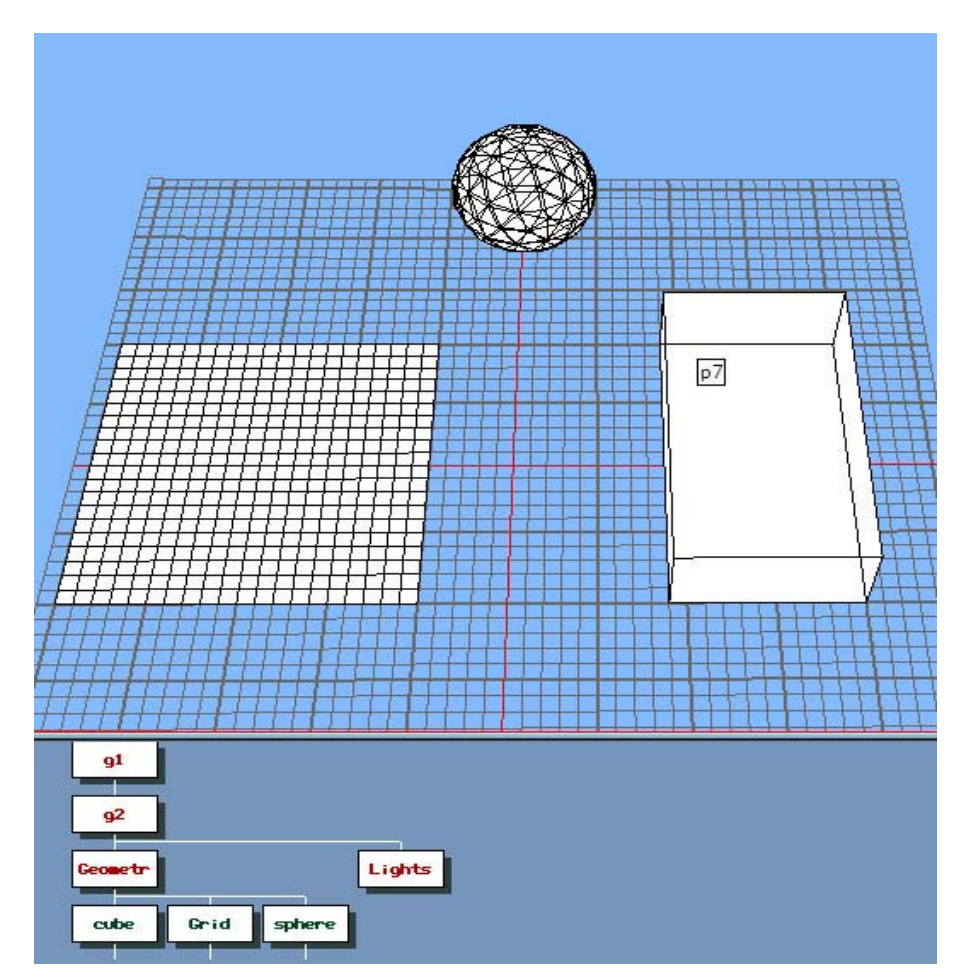

(Image 1: Object Layout)

### *Part 5: Shade the Test Geometry*

- 1. Make sure dynamic mode is on *(L),* you should see an **L** in top left of the graphics view
- 2. Select the **cube** object *( click with left mouse )*
- 3. Calculate the shading *( control + G)*, or Main Menu/Attributes/Calculate shading
- 4. Set shading model to "**Lit**"
- 5. Set Angular Tolerance to **89** *(default)*
- 6. Set Sampling Tolerance to **0.010** *(default)*
- 7. Click on the **OK** button
- 8. Select the **grid** object
- *9.* Calculate the shading *(control + G)*
- 10. Click on the **OK** button
- 11. Select the **sphere** object
- 12. Calculate the shading *(control + G)*
- 13. Click on the **OK** button
- *14.* Unselect all *( left click in graphics window)*
- *15.* Set **draw mode** to **solid** *( D )*
- 16. Save the file

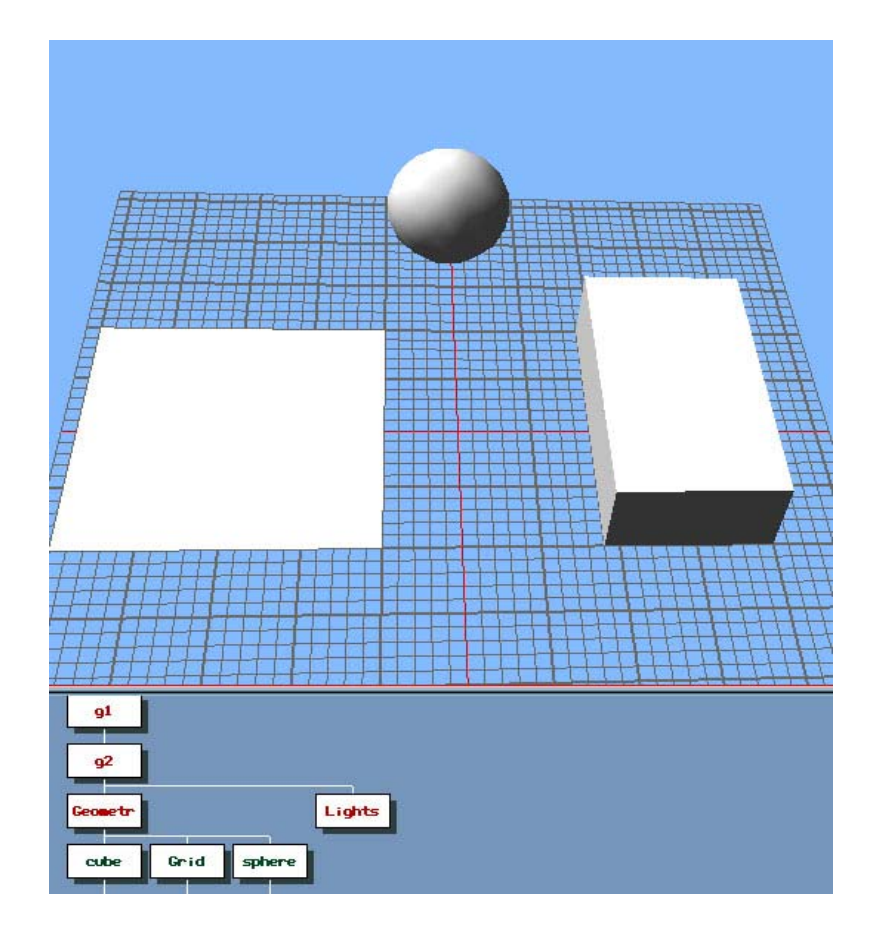

(Image 2: Default Lit Objects)

### *Part 6: Edit Infinite Light Source*

An in finite light source sources provides a general lighting effect of the scene, similar to the sun. Light radiates uniformly and in parallel from an infinite distance and a particular direction. In Creator the infinite light goes through the origin of the database (0,0,0)

- 1. Open the light source Palette
- 2. Double click first light source in the palette to open the **Modify light source** Attributes dialog
- 3. From the **File** Menu on the Modify Light Source dialog select the **default** option
- 4. Set the Light source type to **Infinite**
- 5. Set the name to **Infinite**
- 6. Check the "**Light Activated for Modelling**" check box
- 7. You should see something similar to the image*(3)* below

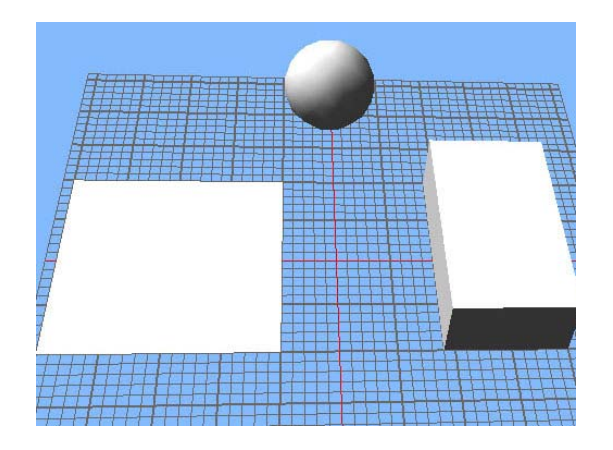

(Image 3: infinite)

- 8. Now un-check the "**Light Activated for Modelling**" check box, **leave this OFF**
- 9. Close the Modify light source dialog

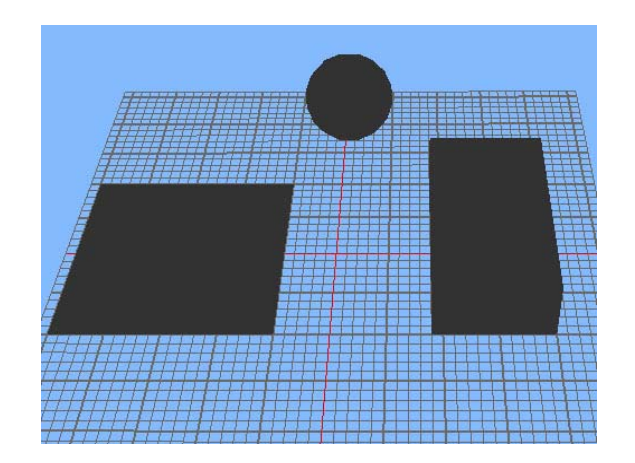

(Image 4: No Lights) 10. You should now see something similar to the above image*(4)*

11. Save the file

# Part 7: Add an Infinite Light to the Database

- 1. Set the selection mode to "**Light Source**"
- 2. Set the parent to Lights group node *( alt+ left mouse on lights node )*
- *3.* Create a new **Light** node *( shift + C )*
- **4.** Select the **new light** node and open its **attributes window** (*control* += )
- 5. Change the new lights name to **Infinite**
- 6. Index should be set to 1 *( we only have a single light defined in the palette at this stage)*
- 7. Make sure that the **enabled** check box is checked **ON**
- 8. Close the light source attribute dialog

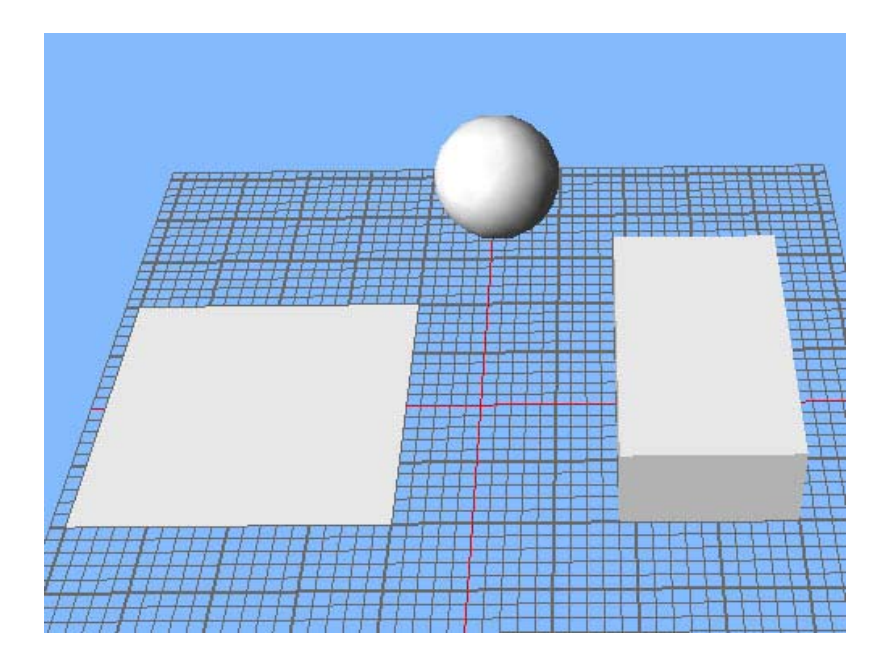

(Image 5: Infinite Light Source)

- 9. You should now see the geometry shaded similar to the above image*(5)*
- 10. You can use the right mouse to rotate your view around the shapes to see how they are being lit by the light new **Infinite** light source node
- 11. Return your viewing position to something similar to that shown in the image above
- 12. Save the file

### *Part 8: Change the Orientation of the Infinite light source*

- 1. Double click on the **Infinite** Light Source node to open the Light Source Attribute dialog
- 2. Make sure the Light Source is **enabled**
- 3. Set the Orientation **azimuth** to **-60**

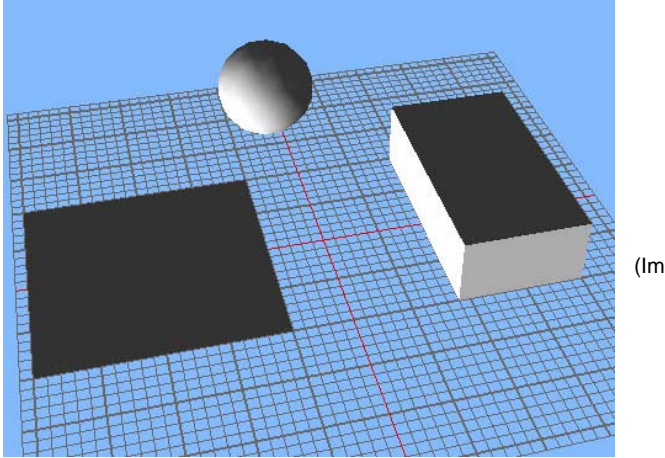

(Image 6: Infinite Orientation)

- 4. Set the Orientation **Elevation** to **-160**
- 5. You should now see the geometry shaded similar to the above image *(6)*. This orientates the **Infinite** light source to be radiating from below and left of the geometry
- 6. You can use the right mouse to rotate your view around the shapes to see how they are being lit by the light new **Infinite** light source node
- 7. Return you viewing position to something similar to that shown in the image above
- 8. Now disable the light source by un-checking Enable option on the Light Source Attribute

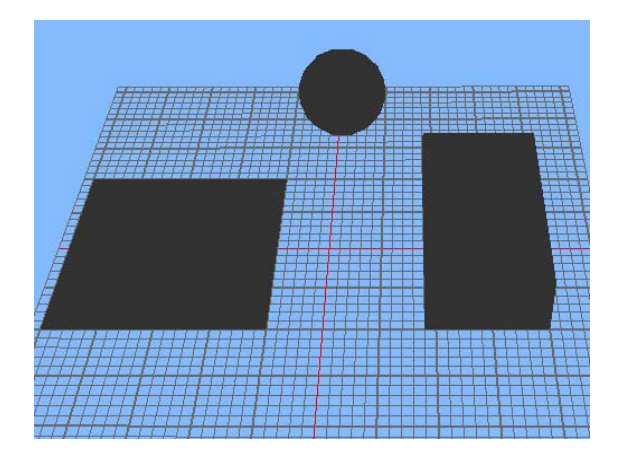

(Image 7: Infinite Orientation)

- 9. You should now see something similar to the above image *(7)*
- 10. Save the file

### *Part 9: Create a Local Light Source*

Local light sources radiate light uniformly in all directions from a specified location with in the database scene, similar to the way a light bulb will illuminate all surfaces that it shines on. The major difference is the geometry does not occlude the radiated light from the local light source.

- 1. Open the "**Light Source Palette**"
- 2. From the Edit menu create a **new** light source
- 3. Double click new light source*( index 2)* in the palette to open the **Modify light source** Attributes dialog
- 4. Rename the Light to **Local**
- 5. Change the type to **Local**
- 6. Click on the **diffuse** colour and select **light green** from the colour well; close the colour well once you have selected the colour.
- 7. **Enable** the "Light Activated for Modelling", checked **ON**

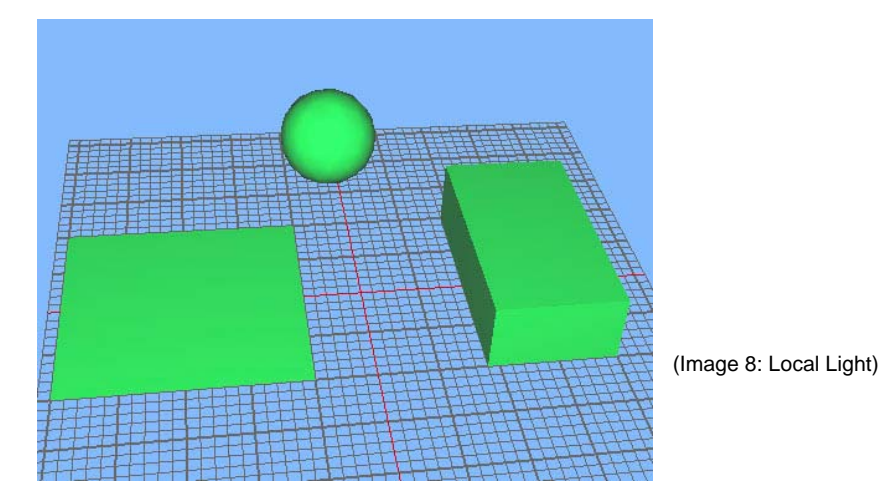

- 8. You should now see something similar to the above image(8)
- 9. **Disable** the "Light Activated for Modelling", checked **OFF**

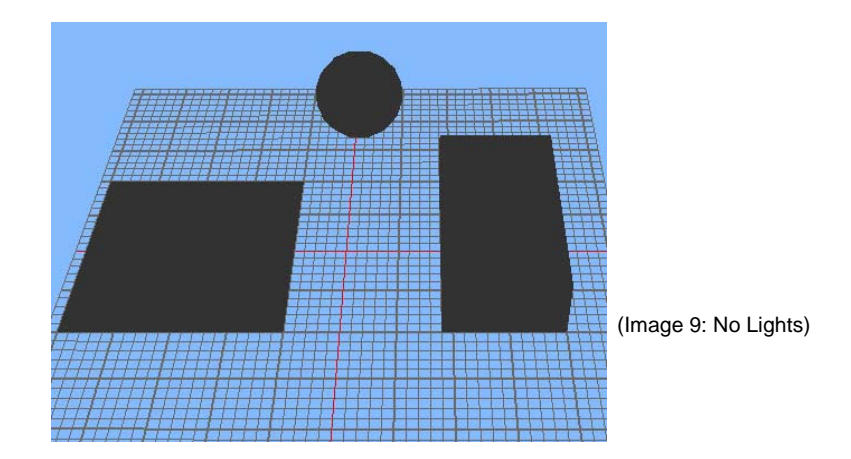

10. We should now see something similar to the above image(9)

11. Save the file

### *Part 10 : Adding an Local Light to the Database*

- 1. Set the selection mode to "**Light Source**"
- 2. Set the paren t to **Lights** group node *( alt+ left mouse on lights node )*
- *3.* Create a ne w **Light** node *(shift + C)*

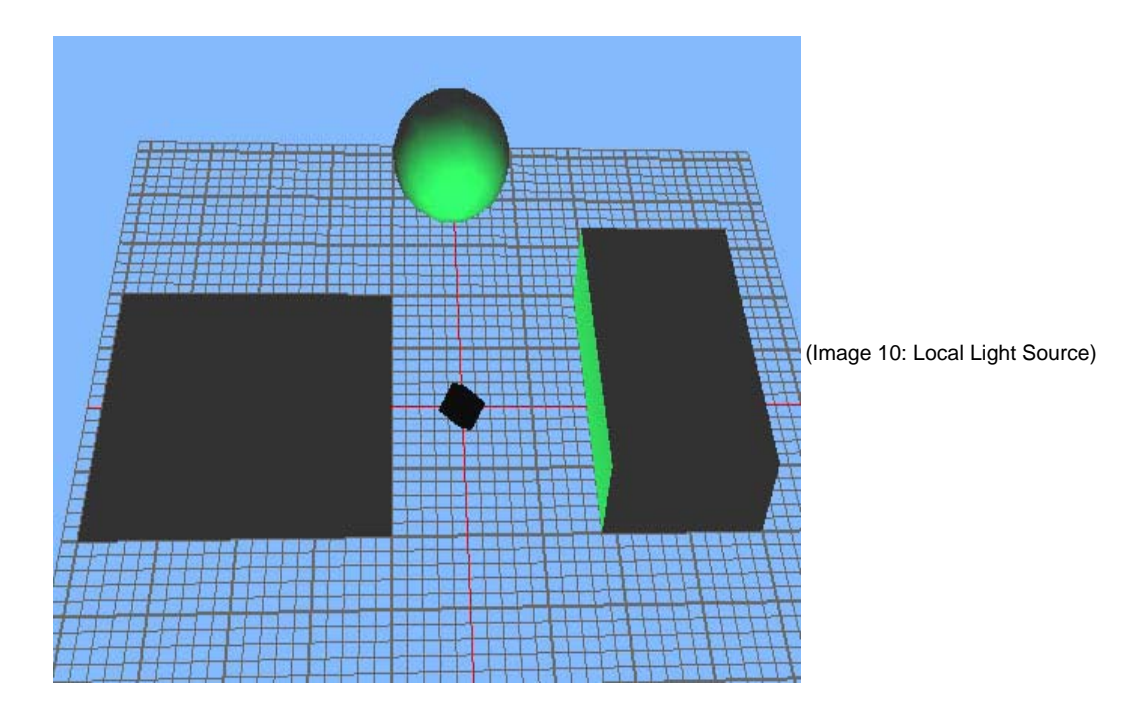

- 4. Make sure that draw light sources in **On** so that we can see were the light has been placed
- 5. We should now see something similar to the above image(10)
- 6. Select the **new light** node and open its **attributes window** (*control*  $+=$  ) Change the new lights name to **local**
- 7. Index should be set to 2
- 8. Make sure that the **enabled** check box is checked **ON**
- 9. Save the file

#### *Par t 11: Positioning the Local Light*

- 1. Double click on to **Local** Light Source node to open the Light Source Attribute dialog
- 2. Make sure th e Light Source ins **enabled**
- 3. Set the Z position attribute to about 5.0, we should see something similar to the image(11) below,

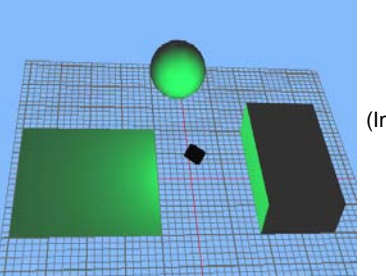

(Image 11: Positioned Local Light Source)

were the gridded geometry to the left is now, being lit as well

4. Set the Z position attribute to about 20.0 and the X to 15.0, we should see something similar to the image(12) below, now we are also lighting the top of the cube

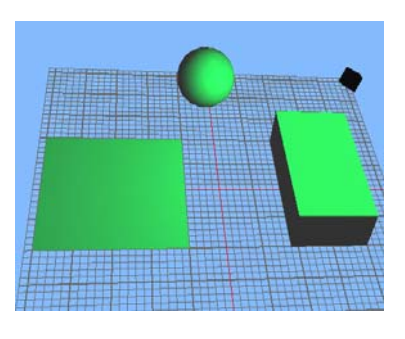

(Image 12: Positioned Local Light Source)

- is lighted, also use the right mouse to rotate around the scene. 5. Try positioning the local light at other positions and note how the position effects the way the geometry
- 6. When you done return the viewing position back to something similar to the above images
- 7. On the **attribute** page for the Local light source node uncheck the **Enable** button to turn the light off

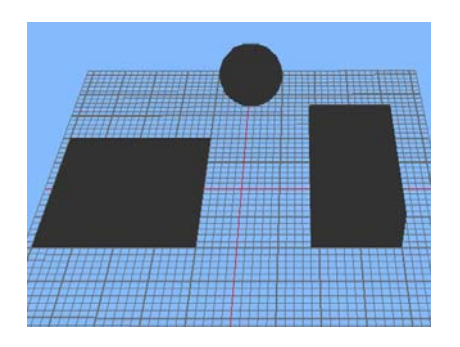

(Image 13: No Lights)

- 8. We should now see something similar to the above image*(13)*
- 9. Save the file

### *Part 12: Create a Spot Light Source*

Spot light radiates in a specified direction, effecting only those objects falling with-in the spot lights directed one of light. *(See the Creator manuals and online help for full details)* c

- 1. Open the "**Light Source Palette**"
- 2. From the Edit menu create a new light source
- 3. Double click new light source(*index 3)* in the palette to open the **Modify light source** Attributes dialog
- 4. Rename the Light to **Spot**
- 5. Change the type to **Spot**
- 6. Click on the **diffuse** colour and select **light red** from the colour well; close the colour well once you have selected the colour.
- . **Disable** the "Light Activated for Modelling", checked **Off** 7
- 8. Save the file

#### *Part 13 : Adding an Spot Light to the Database*

- 1. Set the selection mode to "**Light Source**"
- 2. Set the parent to **Lights** group node *( alt+ left mouse on lights node )*
- *3.* Create a new **Light** node *( shift + C )*
- 4. Make sure that draw light sources in **On** so that we can see were the light has been placed

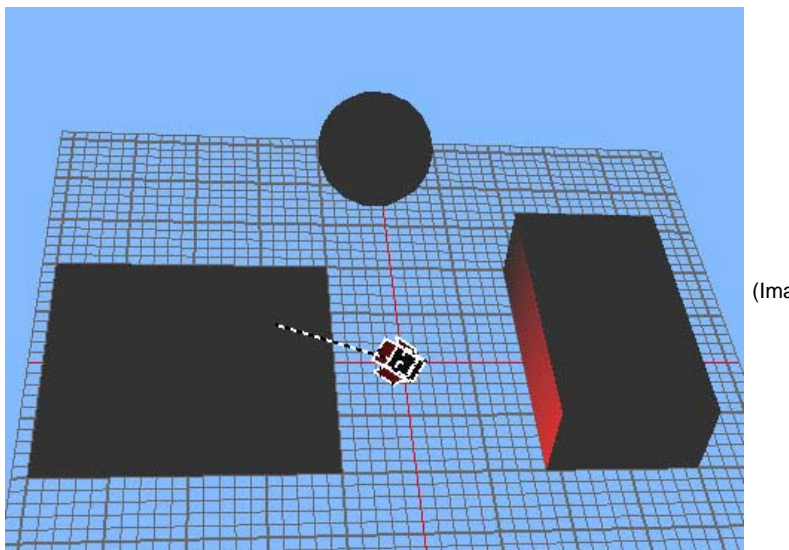

(Image 14: Spot Light)

- 5. We should now see something similar to the above image
- 6. Rename the new light node to Spot  $(control + J)$
- 7. Save the file
- 8. **Select** the Spot light node
- 9. From the Main menu/attribute select **Place Light Source**.
- 10. Set the **position** to  $x = -14.0$ ,  $y = 7.0$ ,  $z = 10.0$
- 11. Set the Direction **Azimuth** to -54
- 12. Set the Direction **Ele vation** to -34

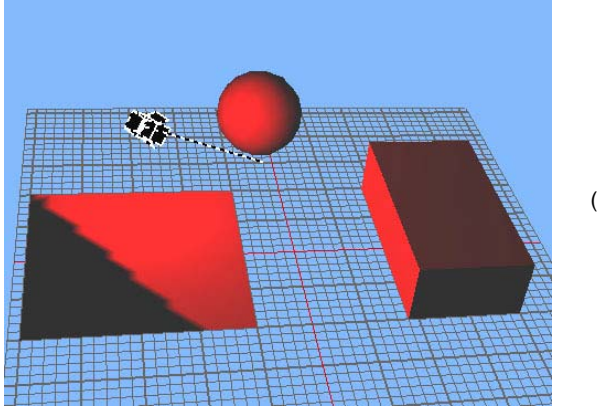

(Image 15: Spot Light)

- 13. Click on Ok button
- 14. We should now see something similar to the above *image(15)*
- 15. Save the file
- 16. Double click on to **Spot** Light Source node to open the Light Source Attribute dialog
- 17. Set the **position** to  $x = -13.0$ ,  $y = 7.0$ ,  $z = 9.0$
- 18. Set the Direction **Azimuth** to 170
- 19. Set the Direction **Elevation** to -58
- 20. Open the **Light Source palette**
- *x 3) 21.* Double click the Spot light *( inde*
- 22. Set the **Cutoff Angle** to 25.00

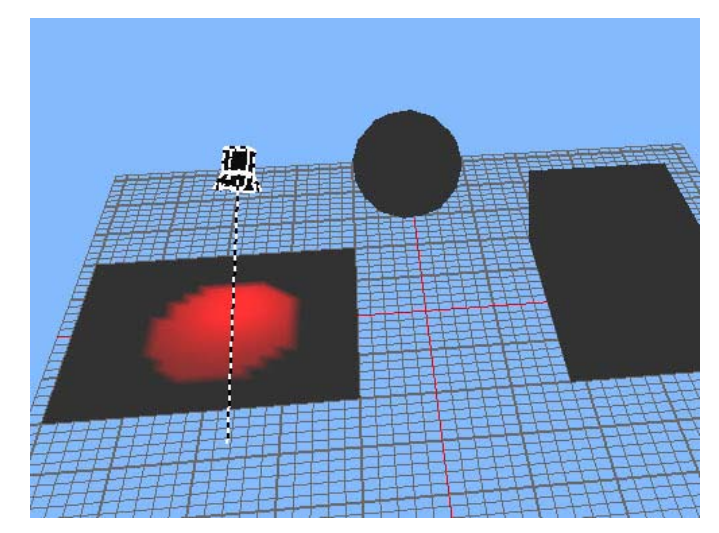

(Image 16: Spot Light Cut Off)

23. Set the **Dropoff** Angle to 5

- 24. Close the Modify light source dialog
- 25. We should now see something similar to the above image(16)
- 26. Save the file
- 27. Double Click the Spot light node, to display the Light Source Attributes dialog
- 28. Set the **position** to  $x = -15.0$ ,  $y = 0.0$ ,  $z = 20.0$
- 29. Set the Direction **Azimuth** to 0
- 30. Set the Direction **Elevation** to -90

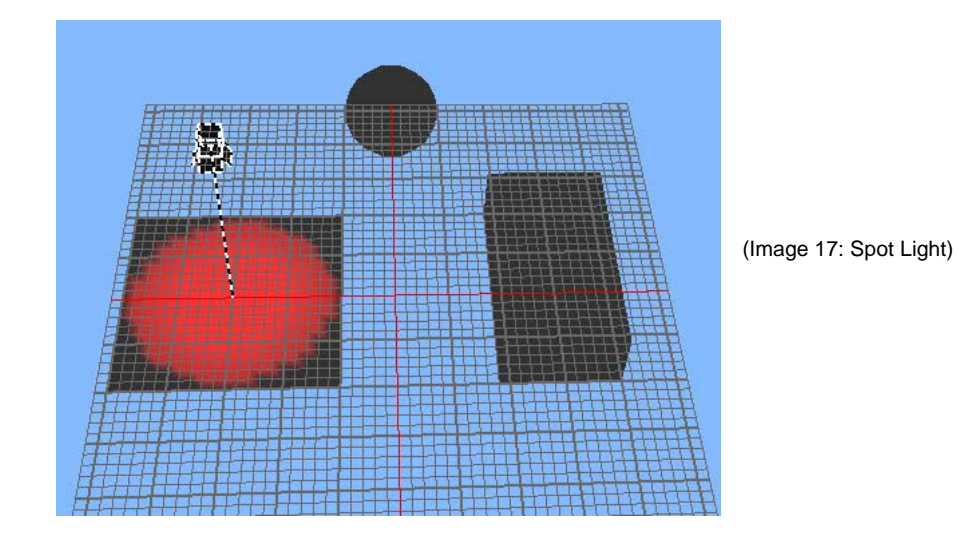

- 31. We should now see something similar to the above image(17)
- 32. Save the file

Some things to try on your own

- Try changing the position and orientation of the spot light so the you can shine light on the
	- o Sphere
	- o Cube
	- o Cube and Sphere
	- o Cube, Sphere and grid
- Change the shading method from Lit to Lit Gouraud
- Enable both the Spot Light and Local light , see how that affects the brightness and colour
- Enable all 3 lights the Spot, Local and Infinite light, see how that affects the brightness and colour
- Change the color and see how they interact when more than one light is enabled